City of New Orleans

# Search and Respond to an Event

**BRASS Supplier Portal** 

Revised: 01/14/2022 FJD

# Search and Respond to an Event

Use this process to Search and Respond to events on the BRASS Supplier Portal.

#### Trigger

Perform this process when you receive notification from the City about a new event or when you want to research opportunities to provide products and services to the City.

#### Prerequisites

- Updated browser
- Supplier Log In Credentials

#### PROCEDURE

Start the process find and respond to events by logging on the BRASS Supplier Portal.

1. First, click the **Toggle Menu** button to reveal the menu options on the side bar.

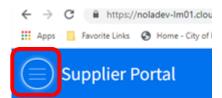

### 2. Click Events.

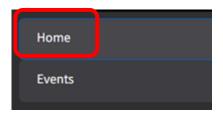

3. Click the Search All Events tab.

| $\equiv$ Events    |                   |                          |
|--------------------|-------------------|--------------------------|
| Browse Open Events | Search All Events | Events With Plan Holders |
|                    |                   |                          |

4. Type a partial phrase or word in the **Keyword** field.

| Browse Open Events | Search All Events | Events With Plan Holders |           |                      |
|--------------------|-------------------|--------------------------|-----------|----------------------|
| Events             |                   |                          |           | Q Search Events      |
| Keyword            |                   | Event Number             | Name [A]  | Туре<br>[А] <b>v</b> |
| Category     [A]   | Q=                | Sub Category<br>[A] ▼ Q= | Reference | Commodity S<br>[A] ▼ |

You can type information in any combination of fields. If you leave all fieldsblank, the portal will display all open events.

5. Click the Search button.

| arch |       |    |          |
|------|-------|----|----------|
|      | Cle   | ar | Search   |
| Date | First | (  | Currency |

- 6. Review the search results.
- 7. Click Browse Open Events to view open events.

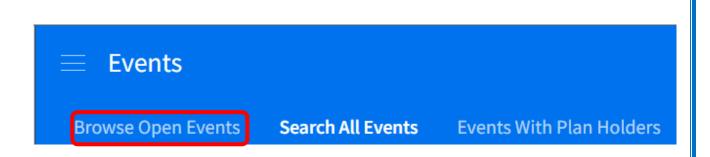

8. If you are interested in an event, click the **Respond Now** button.

| USD Respond Now |     |             |
|-----------------|-----|-------------|
|                 | USD | Respond Now |

The system will display the Event Responsepage

**9.** You must accept the City's qualification requirements to respond to events. .Click **Terms and conditions** link.

Read the Terms and Conditions for this event.

Click the following link to review all terms and conditions

🗌 I accept the terms and conditions for this event and confirm that I am authorized to accept these terms and conditions and submit bids for my company

View Event Details

**10.** Check this box to accept the terms and conditions.

| Read the Terms and Conditions for this event.                                                                                                    |
|----------------------------------------------------------------------------------------------------|
| Click the following link to review all terms and conditions                                                                                           |
| I accept the terms and conditions for this event and confirm that I am authorized to accept these terms and conditions and submit bids for my company |
| View Event Details                                                                                                    |

## 11. Click View Event Details to review the event.

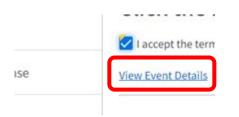

**12.** Click the **Ask a Question** button if youhave questions for us.

| Event Summary          |                |  |  |  |
|------------------------|----------------|--|--|--|
| Edit Response          | Ask A Question |  |  |  |
| 11277 - 1122 - 14 - 15 |                |  |  |  |

**13.** Type your question in the area provided, then click **Ok.** 

**14.** Click the **Edit Response** button to make changes to your event response.

| E E   | vent Su  | mmary          |
|-------|----------|----------------|
| Edit  | Response | Ask A Question |
| Event | Version  | Event Name     |

15. Click the Event Line Responses menu item to respond to event lines.

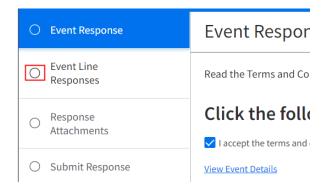

16. Click Next to continue.

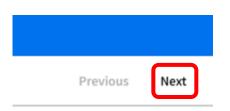

**17.** Check the box next to the line to which you want to respond.

# **Event Line Responses**

Respond to at least one event line. An  $^{\star}$  by the line number indicates a response is required.

| L | ine l | Res | sponses |       |             |           |          | 🖹 S     | ave 🗁 🛛   | laintain Line | Resp  |
|---|-------|-----|---------|-------|-------------|-----------|----------|---------|-----------|---------------|-------|
|   |       |     | Line #  | Item  | Description | Vendor It | Line Qua | Respons | Unit of M | Unit Price    | Deliv |
|   |       |     | 1       | 10001 | OPSE 1      |           | 1        | 0       | HR        | 0.00          |       |

#### 18. Click Next to continue.

| F | Previous | Next | ) |
|---|----------|------|---|

# 19. Click Maintain Line Response Details.

| 💾 Save 🗗 |           | Maintain Line | Response De | etails  | • |
|----------|-----------|---------------|-------------|---------|---|
| ons      | Unit of M | Unit Price    | Delivery    | Extende |   |
| 0        | HR        | 0.00          |             | 0.00    | C |

20. Click the Vendor Item Search button to find requested items.

## Line Response

| Respond to at                       | t least one event line.     | An * by the line num    | iber ind | cates a response is required.                                    |            |
|-------------------------------------|-----------------------------|-------------------------|----------|------------------------------------------------------------------|------------|
| Line 1 Details                      |                             |                         |          |                                                                  |            |
| Use back on bro<br>event line respo | owser to return to<br>onses |                         |          |                                                                  |            |
| ltem<br>10001                       |                             | Item Description OPSE 1 |          | Requested Delivery Date                                          | Outp<br>PO |
| Quantity                            |                             | Unit of Measure         |          | Commodity Code                                                   |            |
| 1                                   |                             | HR                      |          | 961-96 - Non-Professional Services<br>(Not Otherwise Classified) |            |
| Ship To Address                     | 5                           |                         |          |                                                                  |            |
| USA                                 | 1300 Perdido Street         | New Orleans LA          | 70112    |                                                                  |            |
| Enter Line 1 R                      | esponse Information         |                         |          |                                                                  |            |
| Vendor Item                         |                             |                         |          | Vendor Item Description                                          |            |
|                                     |                             |                         | Q=       |                                                                  |            |

# **21.** Click a row to select an item, then click the **Ok** button.

| Select 'Vend      | or Iten | n'     |                                 |                                               |
|-------------------|---------|--------|---------------------------------|-----------------------------------------------|
| Vendor Items      |         |        |                                 |                                               |
| Procurement Group | Item    | Vendor | Vendor Item                     | D CLEANING SERVICES, STEAM AND CC<br>PRESSURE |
| 100               | 10009   | 5353   | ROOF CLEANING SERVICES          | CLEANING SERVICES, STEAM AND PRESSURE         |
| 100               | 10279   | 1021   | CONVERSION                      | CONVERSIO                                     |
| 100               | 10279   | 1125   | FISCAL AGENCY                   | ADMINISTRATIVE SERVICES, ALL KINDS AN         |
| 100               | 10414   | 1679   | SHARED USE PASSENGER PROCESSING | SOFTWARE MAINTENANCE/SUPPORT                  |
| 100               | 10427   | 1647   | ENVIRONMENTAL ENGINEERING       | ENVIRONMENTAL                                 |

# 22. Click the Calendar button to select an estimated delivery date.

| Enter Line 1 Response Information |           |
|-----------------------------------|-----------|
|                                   |           |
| Vendor Item                       |           |
| ROOF CLEANING SERVICES            | Q=        |
| Delivery Date                     |           |
| ð                                 |           |
| Unit Price                        |           |
| Or No 0                           | Charge Or |

**23.** Enter a unit price for your item. **DO NOT** change the number in the **Quantity** field. This is the number of the the City is requesting. **DO NOT** edit the *Unit of Measure* or the *UOM Detail* fields. These fields are determined by the City.

| Vendor Item              |              | Vendor Item Description |
|--------------------------|--------------|-------------------------|
| ROOF CLEANING SERVICES   | Q=           |                         |
| Delivery Date            |              |                         |
| 12/31/2021               |              |                         |
| Unit Price               |              |                         |
| 5,000 Or                 | No Charge Or | No Bid                  |
| Quantity Unit of Measure | UOM Detail   |                         |
| HR                       |              |                         |

- **24.** Type a detailed description of the item in the **Additional Description** box. Be sure to submit a picture of your item.
- **25.** Click **Next** to continue.

| Previous Next | Previous | Next |
|---------------|----------|------|

#### 26. Click Finish.

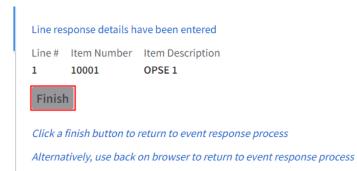

#### 27. Click Next to continue.

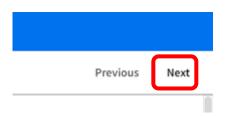

**28.** Click the **Response Attachments** tab to addyour supporting documents for your event response.

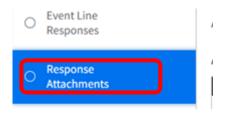

29. Click Create.

|     | Create |  |
|-----|--------|--|
|     | Create |  |
| ent |        |  |

**30.** Type a descriptive title for your document in the Title field of the form that displays.

| Attachments  |        |
|--------------|--------|
| * Title      |        |
|              |        |
| * File       |        |
|              | Ď      |
| * = Required |        |
|              |        |
| Cancel       | Submit |

**31.** Click the **File Upload** button to search andattach your document.

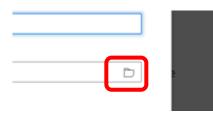

**32.** Find your file, then click the file to select it.

**33.** Click the **Open** button to insert the file. The system will return to the Attachments form.

34. Click the Submit button.

| Required |        |
|----------|--------|
| Cancel   | Submit |
|          |        |

**35.** If you need to add more documents, click **Create** again.

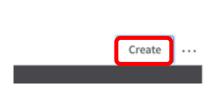

**36.** Click **Next** when you are done insertingdocuments.

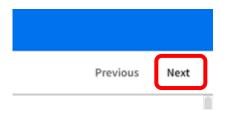

**37.** If you want to print your event response, click **Print My Response.** Keep in mind that you can return to the Supplier Portal and view your event responses as often as you wish.

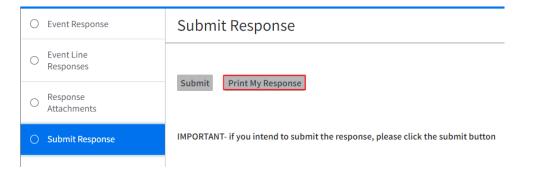

**38.** If you are ready to send your response to us, click **Submit**.

Revised: 01/14/2022

| 0 | Event Response          | Submit Response                                                                 |
|---|-------------------------|---------------------------------------------------------------------------------|
| 0 | Event Line<br>Responses | Submit Print My Response                                                        |
| 0 | Response<br>Attachments |                                                                                 |
| 0 | Submit Response         | IMPORTANT- if you intend to submit the response, please click the submit button |

Side Menu Profile **Update Bank Information Ouick Links** Links and Attachments **Open Events** Search and Respond to Events My Responses Item Proposals [Coming Soon] Message Dialog Needing a Response Contracts My Contracts My Terms Negotiation Create a Proposed Contract My Proposed Contracts Create a Change Order My change Orders All Contracts for My Supplier **Subcontractors** Order Management Alerts **Create Invoices** Invoicing on a PO Invoicing on a Contract/Service Manage Self-Created Invoices

Revised: 01/14/2022

Orders Receipts Invoices Payments Manage Notices Report a Notice My Reported Notices Performance Event Metrics